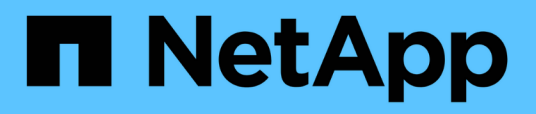

# **Descriptions des pages d'inventaire des performances**

Active IQ Unified Manager 9.7

NetApp April 17, 2024

This PDF was generated from https://docs.netapp.com/fr-fr/active-iq-unified-manager-97/onlinehelp/reference-performance-all-clusters-view.html on April 17, 2024. Always check docs.netapp.com for the latest.

# **Sommaire**

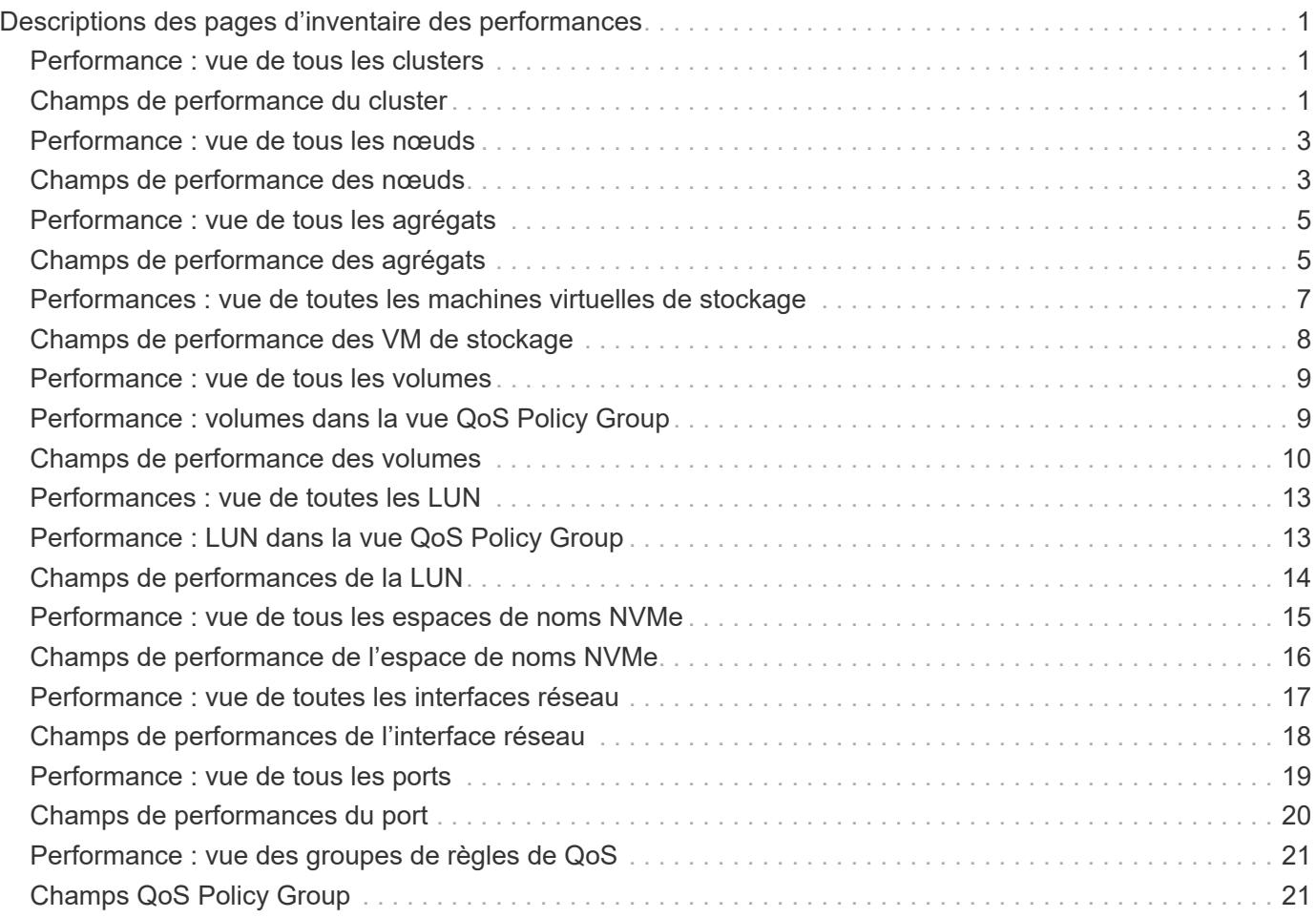

# <span id="page-2-0"></span>**Descriptions des pages d'inventaire des performances**

Les pages de l'inventaire des performances vous permettent d'obtenir un récapitulatif des informations sur les performances de chaque objet de stockage disponible, par exemple les clusters, les agrégats, les volumes, etc. Vous pouvez créer un lien vers les pages de détails de l'objet Performance pour afficher les informations détaillées d'un objet particulier.

# <span id="page-2-1"></span>**Performance : vue de tous les clusters**

La vue Performance : tous les clusters affiche un aperçu des événements de performance, des données et des informations de configuration de chaque cluster surveillé par une instance de Unified Manager. Cette page vous permet de contrôler les performances des clusters et de résoudre les problèmes de performance et les événements seuils.

Par défaut, les objets des pages de vue sont triés en fonction de la criticité de l'événement. Les objets avec des événements critiques sont répertoriés en premier et les objets avec des événements d'avertissement sont répertoriés en second. Cela fournit une indication visuelle immédiate des problèmes à résoudre.

Les commandes situées en haut de la page vous permettent de sélectionner une vue particulière (pour l'intégrité, les performances, la capacité, etc.), d'effectuer des recherches pour localiser des objets spécifiques, de créer et d'appliquer des filtres pour restreindre la liste des données affichées, ajouter/supprimer/réorganiser des colonnes sur la page, et exportez les données de la page vers un .csv ou .pdf documentation : Après avoir personnalisé la page, vous pouvez enregistrer les résultats sous forme de vue personnalisée, puis planifier régulièrement un rapport de ces données à générer et à envoyer par e-mail.

Vous pouvez affecter des stratégies de seuil de performances à ou effacer des stratégies de seuil à partir de n'importe quel objet sur les pages d'inventaire des objets à l'aide des boutons **affecter la stratégie de seuil de performances** et **Effacer la stratégie de seuil de performances**.

Voir [Champs de performance du cluster](#page-2-2) pour la description de tous les champs de cette page.

# <span id="page-2-2"></span>**Champs de performance du cluster**

Les champs suivants sont disponibles dans la vue Performance : tous les clusters et peuvent être utilisés dans les vues personnalisées et dans les rapports.

• **Statut**

Un objet sain sans événements actifs affiche une icône de coche verte  $(\bullet)$ . Si l'objet a un événement actif, l'icône d'indicateur d'événement identifie la gravité de l'événement : les événements critiques sont rouges ( $\langle \rangle$ ), les événements d'erreur sont orange ( $\langle \rangle$ ), et les événements d'avertissement sont jaunes  $(\mathbf{A})$ .

• **Cluster**

Nom du cluster. Vous pouvez cliquer sur le nom du cluster pour accéder à la page des informations

détaillées sur les performances du cluster.

#### • **FQDN du cluster**

Nom de domaine complet (FQDN) du cluster.

#### • **IOPS**

Les opérations d'entrée/sortie par seconde sur le cluster.

#### • **MB/s**

Le débit sur le cluster se mesure en mégaoctets par seconde.

#### • **Capacité libre**

La capacité de stockage inutilisée de ce cluster, en gigaoctets.

#### • **Capacité totale**

Capacité de stockage totale pour ce cluster, en gigaoctets.

#### • **Nombre de nœuds**

Nombre de nœuds dans le cluster. Vous pouvez cliquer sur le chiffre pour accéder à la vue performances : tous les nœuds.

#### • **Nom d'hôte ou adresse IP**

Le nom d'hôte ou l'adresse IP (IPv4 ou IPv6) de la LIF de gestion du cluster.

#### • **N° de série**

Le numéro d'identification unique du cluster.

#### • **Version OS**

Version du logiciel ONTAP installée sur le cluster.

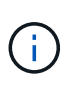

Si différentes versions du logiciel ONTAP sont installées sur les nœuds du cluster, le numéro de version le plus faible est indiqué. Vous pouvez afficher la version de ONTAP installée sur chaque nœud depuis la vue Performance : tous les nœuds.

#### • **Politique de seuil**

Règle de seuil de performances définie par l'utilisateur, ou règles actives sur cet objet de stockage Vous pouvez positionner votre curseur sur les noms de stratégie contenant des points de suspension (…) pour afficher le nom complet de la stratégie ou la liste des noms de stratégie affectés. Les boutons **affecter stratégie de seuil de performances** et **Effacer stratégie de seuil de performances** restent désactivés jusqu'à ce que vous sélectionniez un ou plusieurs objets en cliquant sur les cases situées à l'extrême gauche.

# <span id="page-4-0"></span>**Performance : vue de tous les nœuds**

La vue performances : tous les nœuds affiche un aperçu des événements de performance, des données et des informations de configuration pour chaque nœud contrôlé par une instance de Unified Manager. Vous pouvez ainsi surveiller rapidement les performances de vos nœuds et résoudre les problèmes de performances et les seuils.

Par défaut, les objets des pages de vue sont triés en fonction de la criticité de l'événement. Les objets avec des événements critiques sont répertoriés en premier et les objets avec des événements d'avertissement sont répertoriés en second. Cela fournit une indication visuelle immédiate des problèmes à résoudre.

Les commandes situées en haut de la page vous permettent de sélectionner une vue particulière (pour l'intégrité, les performances, la capacité, etc.), d'effectuer des recherches pour localiser des objets spécifiques, de créer et d'appliquer des filtres pour restreindre la liste des données affichées, ajouter/supprimer/réorganiser des colonnes sur la page, et exportez les données de la page vers un .csv ou .pdf documentation : Après avoir personnalisé la page, vous pouvez enregistrer les résultats sous forme de vue personnalisée, puis planifier régulièrement un rapport de ces données à générer et à envoyer par e-mail.

Le bouton **Rapport d'inventaire du matériel** est fourni lorsque Unified Manager et les clusters qu'il gère sont installés sur un site sans connectivité réseau externe. Ce bouton génère un .csv fichier qui contient une liste complète d'informations sur le cluster et le nœud, notamment les numéros de modèle du matériel et les numéros de série, les types et le nombre de disques, les licences installées, etc. Cette fonctionnalité de reporting est utile pour le renouvellement de contrats dans des sites sécurisés qui ne sont pas connectés à la plateforme NetAppActive IQ.

Vous pouvez affecter des stratégies de seuil de performances à ou effacer des stratégies de seuil à partir de n'importe quel objet sur les pages d'inventaire des objets à l'aide des boutons **affecter la stratégie de seuil de performances** et **Effacer la stratégie de seuil de performances**.

Voir [Champs de performance des nœuds](#page-4-1) pour la description de tous les champs de cette page.

# <span id="page-4-1"></span>**Champs de performance des nœuds**

Les champs suivants sont disponibles dans la vue Performance : tous les nœuds et peuvent être utilisés dans les vues personnalisées et dans les rapports.

• **Statut**

Un objet sain sans événements actifs affiche une icône de coche verte ( $\blacktriangledown$ ). Si l'objet a un événement actif, l'icône d'indicateur d'événement identifie la gravité de l'événement : les événements critiques sont rouges ( $\langle \rangle$ ), les événements d'erreur sont orange ( $\langle \rangle$ ), et les événements d'avertissement sont jaunes  $(\mathbf{A})$ .

• **Nœud**

Nom du nœud. Vous pouvez cliquer sur le nom du nœud pour accéder à la page des informations sur les performances de ce nœud.

• \* Latence\*

Temps de réponse moyen pour toutes les requêtes d'E/S du nœud, exprimé en millisecondes par

opération.

#### • **IOPS**

Les opérations moyennes d'entrée/sortie par seconde sur le nœud.

#### • **MB/s**

Le débit du nœud, mesuré en mégaoctets par seconde.

#### • **Lectures Flash cache**

Pourcentage des opérations de lecture sur le nœud satisfait par cache au lieu d'être renvoyées à partir du disque.

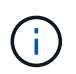

Les données de Flash cache s'affichent uniquement pour les nœuds et uniquement lorsqu'un module Flash cache est installé sur le nœud.

#### • **Capacité de performance utilisée**

Pourcentage de capacité de performance consommé par le nœud.

#### • **Utilisation**

Indique si le processeur ou la mémoire du nœud est sur-utilisée.

#### • **IOPS disponibles**

Le nombre d'opérations d'entrée/sortie par seconde actuellement disponibles (gratuit) sur ce nœud pour des charges de travail supplémentaires.

• **Capacité libre**

Capacité de stockage inutilisée du nœud, en gigaoctets.

• **Capacité totale**

Capacité de stockage totale du nœud, en gigaoctets.

• **Cluster**

Cluster auquel appartient le nœud. Vous pouvez cliquer sur le nom du cluster pour accéder à la page des détails du cluster.

• **FQDN du cluster**

Nom de domaine complet (FQDN) du cluster.

#### • **Politique de seuil**

Règle de seuil de performances définie par l'utilisateur, ou règles actives sur cet objet de stockage Vous pouvez positionner votre curseur sur les noms de stratégie contenant des points de suspension (…) pour afficher le nom complet de la stratégie ou la liste des noms de stratégie affectés. Les boutons **affecter stratégie de seuil de performances** et **Effacer stratégie de seuil de performances** restent désactivés jusqu'à ce que vous sélectionniez un ou plusieurs objets en cliquant sur les cases situées à l'extrême gauche.

# <span id="page-6-0"></span>**Performance : vue de tous les agrégats**

La vue Performance : tous les agrégats affiche un aperçu des événements de performances, des données et des informations de configuration de chaque agrégat surveillé par une instance de Unified Manager. Cette page vous permet de surveiller les performances de vos agrégats et de résoudre les problèmes de performances et les événements seuils.

Par défaut, les objets des pages de vue sont triés en fonction de la criticité de l'événement. Les objets avec des événements critiques sont répertoriés en premier et les objets avec des événements d'avertissement sont répertoriés en second. Cela fournit une indication visuelle immédiate des problèmes à résoudre.

Les commandes situées en haut de la page vous permettent de sélectionner une vue particulière (pour l'intégrité, les performances, la capacité, etc.), d'effectuer des recherches pour localiser des objets spécifiques, de créer et d'appliquer des filtres pour restreindre la liste des données affichées, ajouter/supprimer/réorganiser des colonnes sur la page, et exportez les données de la page vers un .csv ou .pdf documentation : Après avoir personnalisé la page, vous pouvez enregistrer les résultats sous forme de vue personnalisée, puis planifier régulièrement un rapport de ces données à générer et à envoyer par e-mail. Vous pouvez affecter des stratégies de seuil de performances à ou effacer des stratégies de seuil à partir de n'importe quel objet sur les pages d'inventaire des objets à l'aide des boutons **affecter la stratégie de seuil de performances** et **Effacer la stratégie de seuil de performances**.

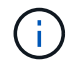

Les agrégats racine ne s'affichent pas sur cette page.

Voir [Champs de performance des agrégats](#page-6-1) pour la description de tous les champs de cette page.

# <span id="page-6-1"></span>**Champs de performance des agrégats**

Les champs suivants sont disponibles dans la vue Performance : tous les agrégats et peuvent être utilisés dans des vues personnalisées et des rapports.

• **Statut**

Un objet sain sans événements actifs affiche une icône de coche verte ( $\blacktriangledown$ ). Si l'objet a un événement actif, l'icône d'indicateur d'événement identifie la gravité de l'événement : les événements critiques sont rouges ( $\langle \rangle$ ), les événements d'erreur sont orange ( $\langle \rangle$ ), et les événements d'avertissement sont jaunes  $(\mathbf{A})$ .

• **Agrégat**

Vous pouvez cliquer sur le nom de l'agrégat pour accéder à la page des informations de performances de cet agrégat.

• **Type**

Le type d'agrégat :

- DISQUES DURS
- Hybride

Combinaison de disques durs et de disques SSD, mais Flash Pool n'a pas été activé.

◦ Hybride (Flash Pool)

Combinaison de disques durs et de disques SSD et Flash Pool est activé.

- SSD
- SSD (FabricPool)

Combinaison de SSD et d'un Tier cloud

◦ VMDisk (SDS)

Disques virtuels au sein d'une machine virtuelle

◦ Disque VMware (FabricPool)

Combinaison de disques virtuels et d'un niveau cloud

- LUN (FlexArray)
- \* Latence\*

Temps de réponse moyen pour toutes les demandes d'E/S de l'agrégat, exprimé en millisecondes par opération.

#### • **IOPS**

Les opérations d'entrée/sortie par seconde sur l'agrégat.

• **MB/s**

Le débit de l'agrégat, mesuré en mégaoctets par seconde.

#### • **Capacité de performance utilisée**

Pourcentage de capacité de performance utilisé par l'agrégat.

• **Utilisation**

Pourcentage de disques de l'agrégat actuellement utilisés.

#### • **IOPS disponibles**

Le nombre d'opérations d'entrée/sortie par seconde actuellement disponibles (libres) sur cet agrégat pour des charges de travail supplémentaires.

#### • **Capacité libre**

La capacité de stockage inutilisée de cet agrégat, en gigaoctets.

#### • **Capacité totale**

La capacité de stockage totale de cet agrégat, en gigaoctets.

#### • **Rapport de données inactives**

Indique si la fonctionnalité de reporting des données inactives est activée ou désactivée sur cet agrégat.

Lorsque cette option est activée, les volumes de cet agrégat affichent la quantité de données inactives dans la vue Performance : tous les volumes.

La valeur de ce champ est « N/A » lorsque la version de ONTAP ne prend pas en charge la génération de rapports de données inactives.

#### • **Cluster**

Cluster auquel appartient l'agrégat. Vous pouvez cliquer sur le nom du cluster pour accéder à la page des détails du cluster.

#### • **FQDN du cluster**

Nom de domaine complet (FQDN) du cluster.

#### • **Nœud**

Nœud auquel appartient l'agrégat. Vous pouvez cliquer sur le nom du nœud pour accéder à la page de détails de ce nœud.

#### • **Politique de seuil**

Règle de seuil de performances définie par l'utilisateur, ou règles actives sur cet objet de stockage Vous pouvez positionner votre curseur sur les noms de stratégie contenant des points de suspension (…) pour afficher le nom complet de la stratégie ou la liste des noms de stratégie affectés. Les boutons **affecter stratégie de seuil de performances** et **Effacer stratégie de seuil de performances** restent désactivés jusqu'à ce que vous sélectionniez un ou plusieurs objets en cliquant sur les cases situées à l'extrême gauche.

### <span id="page-8-0"></span>**Performances : vue de toutes les machines virtuelles de stockage**

La vue performances : tous les VM de stockage affiche un aperçu des événements de performances, des données et des informations de configuration pour chaque SVM (Storage Virtual machine) contrôlé par une instance de Unified Manager. Vous pouvez ainsi surveiller rapidement les performances des SVM et résoudre les problèmes de performances et les seuils.

Par défaut, les objets des pages de vue sont triés en fonction de la criticité de l'événement. Les objets avec des événements critiques sont répertoriés en premier et les objets avec des événements d'avertissement sont répertoriés en second. Cela fournit une indication visuelle immédiate des problèmes à résoudre.

Les commandes situées en haut de la page vous permettent de sélectionner une vue particulière (pour l'intégrité, les performances, la capacité, etc.), d'effectuer des recherches pour localiser des objets spécifiques, de créer et d'appliquer des filtres pour restreindre la liste des données affichées, ajouter/supprimer/réorganiser des colonnes sur la page, et exportez les données de la page vers un .csv ou .pdf documentation : Après avoir personnalisé la page, vous pouvez enregistrer les résultats sous forme de vue personnalisée, puis planifier régulièrement un rapport de ces données à générer et à envoyer par e-mail.

Vous pouvez affecter des stratégies de seuil de performances à ou effacer des stratégies de seuil à partir de n'importe quel objet sur les pages d'inventaire des objets à l'aide des boutons **affecter la stratégie de seuil de performances** et **Effacer la stratégie de seuil de performances**.

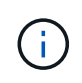

Les SVM répertoriés sur cette page incluent uniquement les SVM Data et Cluster. Unified Manager n'utilise ni n'affiche les SVM d'administration ou de nœuds.

Voir [Champs de performance des SVM](#page-9-0) pour la description de tous les champs de cette page.

### <span id="page-9-0"></span>**Champs de performance des VM de stockage**

Les champs suivants sont disponibles dans la vue performances : toutes les machines virtuelles de stockage et peuvent être utilisés dans les vues personnalisées et dans les rapports.

#### • **Statut**

Un objet sain sans événements actifs affiche une icône de coche verte (v). Si l'objet a un événement actif, l'icône d'indicateur d'événement identifie la gravité de l'événement : les événements critiques sont rouges ( $\langle \rangle$ ), les événements d'erreur sont orange ( $\langle \rangle$ ), et les événements d'avertissement sont jaunes  $(\mathbf{A})$ .

#### • **VM de stockage**

Vous pouvez cliquer sur le nom du SVM pour accéder à la page des détails de performance du SVM.

• \* Latence\*

Temps de réponse moyen pour toutes les demandes d'E/S, exprimé en millisecondes par opération.

• **IOPS**

Les opérations d'entrée/sortie par seconde pour le SVM.

#### • **MB/s**

Le débit du SVM, mesuré en mégaoctets par seconde.

• **Capacité libre**

Capacité de stockage inutilisée du SVM, en gigaoctets.

• **Capacité totale**

Capacité de stockage totale de la SVM, en gigaoctets.

• **Cluster**

Le cluster auquel appartient la SVM. Vous pouvez cliquer sur le nom du cluster pour accéder à la page des détails du cluster.

• **FQDN du cluster**

Nom de domaine complet (FQDN) du cluster.

• **Politique de seuil**

Règle de seuil de performances définie par l'utilisateur, ou règles actives sur cet objet de stockage Vous

pouvez positionner votre curseur sur les noms de stratégie contenant des points de suspension (…) pour afficher le nom complet de la stratégie ou la liste des noms de stratégie affectés. Les boutons **affecter stratégie de seuil de performances** et **Effacer stratégie de seuil de performances** restent désactivés jusqu'à ce que vous sélectionniez un ou plusieurs objets en cliquant sur les cases situées à l'extrême gauche.

# <span id="page-10-0"></span>**Performance : vue de tous les volumes**

La vue performances : tous les volumes affiche un aperçu des événements de performance, des données des compteurs et des informations de configuration pour chaque volume FlexVol et volume FlexGroup contrôlé par une instance de Unified Manager. Vous pouvez ainsi surveiller rapidement les performances de vos volumes et résoudre les problèmes de performances et les seuils.

Par défaut, les objets des pages de vue sont triés en fonction de la criticité de l'événement. Les objets avec des événements critiques sont répertoriés en premier et les objets avec des événements d'avertissement sont répertoriés en second. Cela fournit une indication visuelle immédiate des problèmes à résoudre.

Les commandes situées en haut de la page vous permettent de sélectionner une vue particulière (pour l'intégrité, les performances, la capacité, etc.), d'effectuer des recherches pour localiser des objets spécifiques, de créer et d'appliquer des filtres pour restreindre la liste des données affichées, ajouter/supprimer/réorganiser des colonnes sur la page, et exportez les données de la page vers un .csv ou .pdf documentation : Après avoir personnalisé la page, vous pouvez enregistrer les résultats sous forme de vue personnalisée, puis planifier régulièrement un rapport de ces données à générer et à envoyer par e-mail.

Vous pouvez affecter des stratégies de seuil de performances à ou effacer des stratégies de seuil à partir de n'importe quel objet sur les pages d'inventaire des objets à l'aide des boutons **affecter la stratégie de seuil de performances** et **Effacer la stratégie de seuil de performances**.

Pour analyser la latence et le débit d'un objet spécifique, cliquez sur l'icône plus *i*, Puis Analyze Workload et vous pouvez afficher les graphiques de performances et de capacité sur la page Workload Analysis.

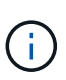

Pour les volumes DP (Data protection), seules les valeurs de compteur du trafic généré par les utilisateurs sont affichées.

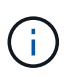

Les volumes racine ne sont pas affichés sur cette page.

Voir [Champs de performance des volumes](#page-11-0) pour la description de tous les champs de cette page.

# <span id="page-10-1"></span>**Performance : volumes dans la vue QoS Policy Group**

La vue Performance : volumes du groupe de règles QoS affiche un aperçu des événements de performances, des données et des informations de configuration pour chaque volume dont une règle de QoS est attribuée. Cela inclut les règles de QoS classiques, les règles de QoS adaptative et les règles de qualité de service attribuées à l'aide de niveaux de service de performance.

Par défaut, les objets des pages de vue sont triés en fonction de la criticité de l'événement. Les objets avec des événements critiques sont répertoriés en premier et les objets avec des événements d'avertissement sont répertoriés en second. Cela fournit une indication visuelle immédiate des problèmes à résoudre.

Les commandes situées en haut de la page vous permettent de sélectionner une vue particulière (pour l'intégrité, les performances, la capacité, etc.), d'effectuer des recherches pour localiser des objets spécifiques, de créer et d'appliquer des filtres pour restreindre la liste des données affichées, ajouter/supprimer/réorganiser des colonnes sur la page, et exportez les données de la page vers un .csv ou .pdf documentation : Après avoir personnalisé la page, vous pouvez enregistrer les résultats sous forme de vue personnalisée, puis planifier régulièrement un rapport de ces données à générer et à envoyer par e-mail.

Vous pouvez affecter des stratégies de seuil de performances à ou effacer des stratégies de seuil à partir de n'importe quel objet sur les pages d'inventaire des objets à l'aide des boutons **affecter la stratégie de seuil de performances** et **Effacer la stratégie de seuil de performances**.

Pour analyser la latence et le débit d'un objet spécifique, cliquez sur l'icône plus **:**, Puis **Analyze Workload** et vous pouvez afficher les graphiques de performances et de capacité sur la page Workload Analysis.

Voir [Champs de performance des volumes](#page-11-0) pour la description de tous les champs de cette page.

### <span id="page-11-0"></span>**Champs de performance des volumes**

Les champs suivants sont disponibles dans la vue Performance : tous les volumes et peuvent être utilisés dans des vues personnalisées et des rapports.

#### • **Statut**

Un objet sain sans événements actifs affiche une icône de coche verte  $(\vee)$ . Si l'objet a un événement actif, l'icône d'indicateur d'événement identifie la gravité de l'événement : les événements critiques sont rouges ( $\bigotimes$ ), les événements d'erreur sont orange ( $\bigcup$ ), et les événements d'avertissement sont jaunes  $(\mathbf{A})$ .

#### • **Volume**

Nom du volume. Vous pouvez cliquer sur le nom du volume pour accéder à la page des détails sur les performances du volume.

#### • **Style**

Style de volume : FlexVol ou FlexGroup.

• \* Latence\*

Pour les volumes FlexVol, il s'agit du temps de réponse moyen du volume pour toutes les demandes d'E/S, exprimé en millisecondes par opération. Pour les volumes FlexGroup, il s'agit de la latence moyenne de tous les volumes constitutifs.

#### • **IOPS**

Pour les volumes FlexVol, il s'agit du nombre d'opérations d'entrée/sortie par seconde pour le volume. Pour les volumes FlexGroup, il s'agit de la somme des IOPS de tous les volumes constitutifs.

#### • **MB/s**

Pour les volumes FlexVol, il s'agit du débit du volume, qui se mesure en mégaoctets par seconde. Pour les volumes FlexGroup, il s'agit de la somme des Mo/s pour tous les volumes constitutifs.

#### • **IOPS/TO**

Le nombre d'opérations d'entrée/sortie traitées par seconde en fonction de l'espace total consommé par la charge de travail, en téraoctets. Ce compteur mesure le niveau de performances qu'une certaine capacité de stockage peut fournir.

#### • **Capacité libre**

Capacité de stockage inutilisée du volume, exprimée en gigaoctets.

#### • **Capacité totale**

Capacité de stockage totale du volume, exprimée en gigaoctets.

#### • **Groupe de politiques QoS**

Nom du QoS Policy Group attribué au volume. Vous pouvez cliquer sur le nom du groupe de règles pour accéder à la page de détails QoS pour en savoir plus sur les paramètres du groupe de règles.

#### • **Politique de hiérarchisation**

La règle de Tiering définie sur le volume. La politique n'affecte que lorsque le volume est déployé sur un agrégat FabricPool. Les politiques disponibles sont les suivantes :

- Aucune. Les données de ce volume restent ainsi toujours sur le Tier de performance.
- Snapshot uniquement. Seules les données Snapshot sont déplacées automatiquement vers le niveau cloud. Toutes les autres données restent sur le Tier de performance.
- Sauvegarde. Sur les volumes de protection des données, toutes les données utilisateur transférées commencent dans le niveau cloud, mais les lectures ultérieures des clients peuvent entraîner un retour des données actives vers le Tier de performance.
- Automatique. Les données de ce volume sont automatiquement déplacées entre le Tier de performance et le Tier cloud lorsque ONTAP détermine que les données sont « actives » ou « inactives ».
- Tous. Les données de ce volume restent toujours sur le Tier cloud.

#### • **Données inactives**

Taille des données utilisateur stockées sur le volume inactif (à froid)

La valeur est indiquée comme « N/A » dans les situations suivantes :

- Lorsque « Rapports de données inactives » est désactivé sur l'agrégat sur lequel réside le volume.
- Lorsque l'option « déclaration des données inactives » est activée, mais le nombre minimum de jours de collecte des données n'a pas été atteint.
- Lors de l'utilisation de la règle de hiérarchisation « sauvegarde » ou lors de l'utilisation d'une version d'ONTAP antérieure à 9.4 (lorsque le reporting des données inactives n'est pas disponible).

#### • **Recommandation sur le cloud**

Unified Manager exécute une analyse de la capacité sur chaque volume afin de déterminer si vous pouvez améliorer l'utilisation des disques dans le système de stockage et économiser de l'espace sur le Tier de performance en déplaçant les données inactives vers le Tier cloud. Lorsque la recommandation est ""Tier"", passez votre curseur sur le mot **Tier** pour afficher la recommandation. Les recommandations possibles sont les suivantes :

- Formation. Des données insuffisantes ont été recueillies pour faire une recommandation.
- Niveau. L'analyse a déterminé que le volume contient des données inactives et que vous devez configurer le volume pour le déplacer vers le Tier cloud.
- Aucune action. Soit le volume a très peu de données inactives, soit il est déjà défini sur la règle de hiérarchisation « automatique » ou « toutes », soit la version d'ONTAP ne prend pas en charge FabricPool. Si vous êtes connecté à Unified Manager avec le rôle Administrateur d'applications ou Administrateur de stockage, lorsque vous placez le curseur sur le mot **Tier**, le lien **configurer le volume** est disponible pour lancer System Manager afin de pouvoir effectuer la modification recommandée.

#### • **Cluster**

Cluster auquel appartient le volume. Vous pouvez cliquer sur le nom du cluster pour accéder à la page des détails du cluster.

#### • **FQDN du cluster**

Nom de domaine complet (FQDN) du cluster.

#### • **Nœud**

Nom du nœud sur lequel réside le volume FlexVol ou nombre de nœuds sur lequel réside le volume **FlexGroup** 

Pour les volumes FlexVol, vous pouvez cliquer sur le nom pour afficher les informations sur les nœuds dans la page Détails du nœud. Pour les volumes FlexGroup, vous pouvez cliquer sur le nombre pour afficher les nœuds utilisés dans FlexGroup sur la page d'inventaire des nœuds.

#### • **VM de stockage**

Le serveur virtuel de stockage (SVM) auquel le volume appartient. Vous pouvez cliquer sur le nom du SVM pour accéder à la page de détails du SVM.

#### • **Agrégat**

Le nom de l'agrégat sur lequel réside le volume FlexVol ou le nombre d'agrégats sur lequel réside le volume FlexGroup

Pour les volumes FlexVol, vous pouvez cliquer sur le nom pour afficher les détails d'un agrégat dans la page de détails de cet agrégat. Pour les volumes FlexGroup, vous pouvez cliquer sur le nombre pour afficher les agrégats utilisés dans le FlexGroup de la page d'inventaire des agrégats.

#### • **Types de disques**

Affiche le type de disque sur lequel réside le volume.

#### • **Politique de seuil**

Règle de seuil de performances définie par l'utilisateur, ou règles actives sur cet objet de stockage Vous pouvez positionner votre curseur sur les noms de stratégie contenant des points de suspension (…) pour afficher le nom complet de la stratégie ou la liste des noms de stratégie affectés. Les boutons **affecter stratégie de seuil de performances** et **Effacer stratégie de seuil de performances** restent désactivés jusqu'à ce que vous sélectionniez un ou plusieurs objets en cliquant sur les cases situées à l'extrême gauche.

#### • **Groupe de politiques QoS**

Nom du QoS Policy Group attribué au volume. Vous pouvez cliquer sur le nom du groupe de règles pour accéder à la page de détails QoS pour en savoir plus sur les paramètres du groupe de règles.

### <span id="page-14-0"></span>**Performances : vue de toutes les LUN**

Performances : la vue de toutes les LUN affiche un aperçu des événements de performances, des données et des informations de configuration de chaque LUN surveillée par une instance de Unified Manager. Vous pouvez ainsi surveiller rapidement les performances des LUN et résoudre les problèmes de performances et les seuils.

Par défaut, les objets des pages de vue sont triés en fonction de la criticité de l'événement. Les objets avec des événements critiques sont répertoriés en premier et les objets avec des événements d'avertissement sont répertoriés en second. Cela fournit une indication visuelle immédiate des problèmes à résoudre.

Les commandes situées en haut de la page vous permettent de sélectionner une vue particulière (pour l'intégrité, les performances, la capacité, etc.), d'effectuer des recherches pour localiser des objets spécifiques, de créer et d'appliquer des filtres pour restreindre la liste des données affichées, ajouter/supprimer/réorganiser des colonnes sur la page, et exportez les données de la page vers un .csv ou .pdf documentation : Après avoir personnalisé la page, vous pouvez enregistrer les résultats sous forme de vue personnalisée, puis planifier régulièrement un rapport de ces données à générer et à envoyer par e-mail.

Vous pouvez affecter des stratégies de seuil de performances à ou effacer des stratégies de seuil à partir de n'importe quel objet sur les pages d'inventaire des objets à l'aide des boutons **affecter la stratégie de seuil de performances** et **Effacer la stratégie de seuil de performances**.

Pour analyser la latence et le débit d'un objet spécifique, cliquez sur l'icône plus **:** Puis **Analyze Workload** et vous pouvez afficher les graphiques de performances et de capacité sur la page Workload Analysis.

Voir [Champs de performances de la LUN](#page-15-0) pour la description de tous les champs de cette page.

# <span id="page-14-1"></span>**Performance : LUN dans la vue QoS Policy Group**

Performance : les LUN dans la vue QoS Policy Group affichent un aperçu des événements de performances, des données et des informations de configuration pour chaque volume dont la règle de QoS est attribuée. Il s'agit notamment des règles de QoS classiques, des règles de qualité de service adaptatives et des règles de qualité de service attribuées par NetApp Service Level Manager (SLM).

Par défaut, les objets des pages de vue sont triés en fonction de la criticité de l'événement. Les objets avec des événements critiques sont répertoriés en premier et les objets avec des événements d'avertissement sont répertoriés en second. Cela fournit une indication visuelle immédiate des problèmes à résoudre.

Les commandes situées en haut de la page vous permettent de sélectionner une vue particulière (pour l'intégrité, les performances, la capacité, etc.), d'effectuer des recherches pour localiser des objets spécifiques, de créer et d'appliquer des filtres pour restreindre la liste des données affichées, ajouter/supprimer/réorganiser des colonnes sur la page, et exportez les données de la page vers un .csv ou .pdf documentation : Après avoir personnalisé la page, vous pouvez enregistrer les résultats sous forme de vue personnalisée, puis planifier régulièrement un rapport de ces données à générer et à envoyer par e-mail.

Vous pouvez affecter des stratégies de seuil de performances à ou effacer des stratégies de seuil à partir de n'importe quel objet sur les pages d'inventaire des objets à l'aide des boutons **affecter la stratégie de seuil de performances** et **Effacer la stratégie de seuil de performances**.

Pour analyser la latence et le débit d'un objet spécifique, cliquez sur l'icône plus *i*, Puis Analyze Workload et vous pouvez afficher les graphiques de performances et de capacité sur la page Workload Analysis.

Voir [Champs de performances de la LUN](#page-15-0) pour la description de tous les champs de cette page.

# <span id="page-15-0"></span>**Champs de performances de la LUN**

Les champs suivants sont disponibles dans la vue performances : toutes les LUN et peuvent être utilisés dans des vues personnalisées et des rapports.

#### • **Statut**

Un objet sain sans événements actifs affiche une icône de coche verte  $(\bullet)$ . Si l'objet a un événement actif, l'icône d'indicateur d'événement identifie la gravité de l'événement : les événements critiques sont rouges ( $\langle \rangle$ ), les événements d'erreur sont orange ( $\langle \rangle$ ), et les événements d'avertissement sont jaunes  $\left( \bigwedge$ .

#### • **LUN**

Vous pouvez cliquer sur le nom de la LUN pour accéder à la page d'informations sur les performances de cette LUN.

• \* Latence\*

Temps de réponse moyen pour toutes les demandes d'E/S, exprimé en millisecondes par opération.

• **IOPS**

Les opérations d'entrée/sortie par seconde de la LUN.

#### • **MB/s**

Le débit de la LUN, mesuré en mégaoctets par seconde.

• **Capacité libre**

Capacité de stockage inutilisée de la LUN, en gigaoctets.

• **Capacité totale**

Capacité de stockage totale de la LUN, en gigaoctets.

• **Cluster**

Cluster auquel appartient la LUN. Vous pouvez cliquer sur le nom du cluster pour accéder à la page des détails du cluster.

• **FQDN du cluster**

Nom de domaine complet (FQDN) du cluster.

#### • **Nœud**

Nœud auquel appartient la LUN. Vous pouvez cliquer sur le nom du nœud pour accéder à la page de détails de ce nœud.

#### • **VM de stockage**

Le serveur virtuel de stockage (SVM) auquel la LUN appartient. Vous pouvez cliquer sur le nom du SVM pour accéder à la page de détails du SVM.

#### • **Agrégat**

Agrégat auquel la LUN appartient. Vous pouvez cliquer sur le nom de l'agrégat pour accéder à la page de détails de cet agrégat.

#### • **Volume**

Volume auquel appartient la LUN. Vous pouvez cliquer sur le nom du volume pour accéder à la page de détails de ce volume.

#### • **Politique de seuil**

Règle de seuil de performances définie par l'utilisateur, ou règles actives sur cet objet de stockage Vous pouvez positionner votre curseur sur les noms de stratégie contenant des points de suspension (…) pour afficher le nom complet de la stratégie ou la liste des noms de stratégie affectés. Les boutons **affecter stratégie de seuil de performances** et **Effacer stratégie de seuil de performances** restent désactivés jusqu'à ce que vous sélectionniez un ou plusieurs objets en cliquant sur les cases situées à l'extrême gauche.

#### • **Groupe de politiques QoS**

Nom du groupe de règles de QoS attribué à la LUN. Vous pouvez cliquer sur le nom du groupe de règles pour accéder à la page de détails QoS pour en savoir plus sur les paramètres du groupe de règles.

### <span id="page-16-0"></span>**Performance : vue de tous les espaces de noms NVMe**

La vue Performance : tous les espaces de noms NVMe présente les événements de performance, les données et les informations de configuration de chaque espace de nom NVMe surveillé par une instance de Unified Manager. Cela vous permet de surveiller rapidement les performances et l'intégrité de vos espaces de noms, et de résoudre les problèmes et les événements de seuils.

Par défaut, les objets des pages de vue sont triés en fonction de la criticité de l'événement. Les objets avec des événements critiques sont répertoriés en premier et les objets avec des événements d'avertissement sont répertoriés en second. Cela fournit une indication visuelle immédiate des problèmes à résoudre.

Les commandes situées en haut de la page vous permettent de sélectionner une vue particulière (pour l'intégrité, les performances, la capacité, etc.), d'effectuer des recherches pour localiser des objets spécifiques, de créer et d'appliquer des filtres pour restreindre la liste des données affichées, ajouter/supprimer/réorganiser des colonnes sur la page, et exportez les données de la page vers un .csv ou .pdf documentation : Après avoir personnalisé la page, vous pouvez enregistrer les résultats sous forme de vue personnalisée, puis planifier régulièrement un rapport de ces données à générer et à envoyer par e-mail.

Vous pouvez affecter des stratégies de seuil de performances à ou effacer des stratégies de seuil à partir de n'importe quel objet sur les pages d'inventaire des objets à l'aide des boutons **affecter la stratégie de seuil de performances** et **Effacer la stratégie de seuil de performances**.

Voir [Champs de performance de l'espace de noms NVMe](#page-17-0) pour la description de tous les champs de cette page.

# <span id="page-17-0"></span>**Champs de performance de l'espace de noms NVMe**

Les champs suivants sont disponibles dans la vue Performance : tous les espaces de noms NVMe et peuvent être utilisés dans des vues personnalisées et dans les rapports.

#### • **Sous-système**

Sous-système de l'espace de noms.

#### • **Statut**

Un objet sain sans événements actifs affiche une icône de coche verte  $(\checkmark)$ . Si l'objet a un événement actif, l'icône d'indicateur d'événement identifie la gravité de l'événement : les événements critiques sont rouges ( $\langle \rangle$ ), les événements d'erreur sont orange ( $\langle \rangle$ ), et les événements d'avertissement sont jaunes  $\left( \bigoplus_{i=1}^{n} \right)$ .

#### • **Espace de noms**

Vous pouvez cliquer sur le nom de l'espace de noms pour accéder à la page des détails sur les performances de cet espace de noms.

#### • **État**

État actuel du namespace.

- Offline l'accès en lecture ou en écriture à l'espace de noms n'est pas autorisé.
- En ligne l'accès en lecture et en écriture à l'espace de noms est autorisé.
- NVFail : le namespace a été automatiquement mis hors ligne en raison d'une défaillance de mémoire NVRAM.
- Erreur d'espace : l'espace de noms est insuffisant.
- **VM de stockage**

Le SVM (Storage Virtual machine) auquel appartient le namespace. Vous pouvez cliquer sur le nom du SVM pour accéder à la page de détails du SVM.

• **Cluster**

Cluster auquel appartient l'espace de noms. Vous pouvez cliquer sur le nom du cluster pour accéder à la page des détails du cluster.

• **FQDN du cluster**

Nom de domaine complet (FQDN) du cluster.

• **Volume**

Le volume auquel appartient l'espace de noms. Vous pouvez cliquer sur le nom du volume pour accéder à la page de détails de ce volume.

#### • **Capacité totale**

La capacité de stockage totale de l'espace de noms, en gigaoctets.

#### • **Capacité libre**

La capacité de stockage inutilisée de l'espace de noms, en gigaoctets.

#### • **IOPS**

Les opérations d'entrée/sortie par seconde pour l'espace de noms.

• \* Latence\*

Le temps de réponse moyen pour toutes les demandes d'E/S du namespace, exprimé en millisecondes par opération.

#### • **MB/s**

Le débit du namespace est mesuré en mégaoctets par seconde.

#### • **Politique de seuil**

Règle de seuil de performances définie par l'utilisateur, ou règles actives sur cet objet de stockage Vous pouvez positionner votre curseur sur les noms de stratégie contenant des points de suspension (…) pour afficher le nom complet de la stratégie ou la liste des noms de stratégie affectés. Les boutons **affecter stratégie de seuil de performances** et **Effacer stratégie de seuil de performances** restent désactivés jusqu'à ce que vous sélectionniez un ou plusieurs objets en cliquant sur les cases situées à l'extrême gauche.

### <span id="page-18-0"></span>**Performance : vue de toutes les interfaces réseau**

La vue performances : toutes les interfaces réseau affiche un aperçu des événements de performances, des données et des informations de configuration pour chaque interface réseau (LIF) surveillée par cette instance de Unified Manager. Cette page vous permet de surveiller rapidement les performances de vos interfaces et de résoudre les problèmes de performances et les événements seuils.

Par défaut, les objets des pages de vue sont triés en fonction de la criticité de l'événement. Les objets avec des événements critiques sont répertoriés en premier et les objets avec des événements d'avertissement sont répertoriés en second. Cela fournit une indication visuelle immédiate des problèmes à résoudre.

Les commandes situées en haut de la page vous permettent de sélectionner une vue particulière (pour l'intégrité, les performances, la capacité, etc.), d'effectuer des recherches pour localiser des objets spécifiques, de créer et d'appliquer des filtres pour restreindre la liste des données affichées, ajouter/supprimer/réorganiser des colonnes sur la page, et exportez les données de la page vers un .csv ou .pdf documentation : Après avoir personnalisé la page, vous pouvez enregistrer les résultats sous forme de vue personnalisée, puis planifier régulièrement un rapport de ces données à générer et à envoyer par e-mail.

Vous pouvez affecter des stratégies de seuil de performances à ou effacer des stratégies de seuil à partir de

n'importe quel objet sur les pages d'inventaire des objets à l'aide des boutons **affecter la stratégie de seuil de performances** et **Effacer la stratégie de seuil de performances**.

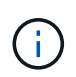

Les interfaces répertoriées sur cette page incluent les LIFs data, les LIFs Cluster, les LIFs Node Management et les LIF intercluster. Unified Manager n'utilise ni n'affiche les LIF de système.

Voir [Champs de performances de l'interface réseau](#page-19-0) pour la description de tous les champs de cette page.

# <span id="page-19-0"></span>**Champs de performances de l'interface réseau**

Les champs suivants sont disponibles dans la vue performances : toutes les interfaces réseau et peuvent être utilisés dans les vues personnalisées et dans les rapports.

#### • **Statut**

Un objet sain sans événements actifs affiche une icône de coche verte ( $\blacktriangledown$ ). Si l'objet a un événement actif, l'icône d'indicateur d'événement identifie la gravité de l'événement : les événements critiques sont rouges ( $\langle \rangle$ ), les événements d'erreur sont orange ( $\langle \rangle$ ), et les événements d'avertissement sont jaunes  $($   $)$ .

#### • **Interface réseau**

Vous pouvez cliquer sur le nom de l'interface réseau (LIF) pour accéder à la page détaillée de performances de cette LIF.

#### • **Type**

Les types d'interface : réseau (iSCSI, NFS, CIFS), FCP ou NVMf FC.

• \* Latence\*

Temps de réponse moyen pour toutes les demandes d'E/S, exprimé en millisecondes par opération. La latence n'est pas applicable aux LIF NFS et CIFS, et elle est affichée sous la forme N/A pour ces types.

• **IOPS**

Les opérations d'entrée/sortie par seconde. IOPS ne s'applique pas aux LIF NFS et CIFS, et est affiché en tant que N/A pour ces types.

• **MB/s**

Le débit sur l'interface, mesuré en mégaoctets par seconde.

• **Cluster**

Cluster auquel appartient l'interface. Vous pouvez cliquer sur le nom du cluster pour accéder à la page des détails du cluster.

#### • **FQDN du cluster**

Nom de domaine complet (FQDN) du cluster.

#### • **SVM**

Le serveur virtuel de stockage auquel appartient l'interface. Vous pouvez cliquer sur le nom du SVM pour accéder à la page de détails du SVM.

#### • **Emplacement à domicile**

L'emplacement de départ de l'interface, affiché sous forme de nom de nœud et de port, séparé par deux points (:). Si l'emplacement est affiché avec des points de suspension (…), vous pouvez positionner votre curseur sur le nom de l'emplacement pour afficher l'emplacement complet.

#### • **Emplacement actuel**

L'emplacement actuel de l'interface, affiché sous la forme d'un nom de nœud et d'un nom de port, séparé par deux points (:). Si l'emplacement est affiché avec des points de suspension (…), vous pouvez positionner votre curseur sur le nom de l'emplacement pour afficher l'emplacement complet.

#### • **Rôle**

Le rôle d'interface : data, Cluster, Node Management ou intercluster.

#### • **Politique de seuil**

Règle de seuil de performances définie par l'utilisateur, ou règles actives sur cet objet de stockage Vous pouvez positionner votre curseur sur les noms de stratégie contenant des points de suspension (…) pour afficher le nom complet de la stratégie ou la liste des noms de stratégie affectés. Les boutons **affecter stratégie de seuil de performances** et **Effacer stratégie de seuil de performances** restent désactivés jusqu'à ce que vous sélectionniez un ou plusieurs objets en cliquant sur les cases situées à l'extrême gauche.

### <span id="page-20-0"></span>**Performance : vue de tous les ports**

La vue performances : tous les ports affiche un aperçu des événements de performances, des données et des informations de configuration pour chaque port contrôlé par une instance de Unified Manager. Vous pouvez ainsi surveiller rapidement les performances de vos ports et résoudre les problèmes de performances et les seuils.

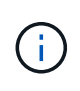

Les valeurs des compteurs de performances sont affichées pour les ports physiques uniquement. Les valeurs de compteur ne s'affichent pas pour les VLAN ou les groupes d'interfaces.

Par défaut, les objets des pages de vue sont triés en fonction de la criticité de l'événement. Les objets avec des événements critiques sont répertoriés en premier et les objets avec des événements d'avertissement sont répertoriés en second. Cela fournit une indication visuelle immédiate des problèmes à résoudre.

Les commandes situées en haut de la page vous permettent de sélectionner une vue particulière (pour l'intégrité, les performances, la capacité, etc.), d'effectuer des recherches pour localiser des objets spécifiques, de créer et d'appliquer des filtres pour restreindre la liste des données affichées, ajouter/supprimer/réorganiser des colonnes sur la page, et exportez les données de la page vers un .csv ou .pdf documentation : Après avoir personnalisé la page, vous pouvez enregistrer les résultats sous forme de vue personnalisée, puis planifier régulièrement un rapport de ces données à générer et à envoyer par e-mail.

Vous pouvez affecter des stratégies de seuil de performances à ou effacer des stratégies de seuil à partir de n'importe quel objet sur les pages d'inventaire des objets à l'aide des boutons **affecter la stratégie de seuil de performances** et **Effacer la stratégie de seuil de performances**.

Voir [Champs de performances du port](#page-21-0) pour la description de tous les champs de cette page.

### <span id="page-21-0"></span>**Champs de performances du port**

Les champs suivants sont disponibles dans la vue Performance : tous les ports et peuvent être utilisés dans des vues personnalisées et des rapports.

#### • **Statut**

Un objet sain sans événements actifs affiche une icône de coche verte  $(\vee)$ . Si l'objet a un événement actif, l'icône d'indicateur d'événement identifie la gravité de l'événement : les événements critiques sont rouges ( $\bigotimes$ ), les événements d'erreur sont orange ( $\bigcup$ ), et les événements d'avertissement sont jaunes  $(\mathbf{A})$ .

#### • **Port**

Vous pouvez cliquer sur le nom du port pour accéder à la page des détails sur les performances de ce port.

#### • **Type**

Le type de port est le protocole FCP (Network ou Fibre Channel Protocol).

#### • **MB/s**

Le débit sur le port, mesuré en mégaoctets par seconde.

• **Utilisation**

Pourcentage de la bande passante disponible du port actuellement utilisée.

• **Cluster**

Cluster auquel appartient le port. Vous pouvez cliquer sur le nom du cluster pour accéder à la page des détails du cluster.

#### • **FQDN du cluster**

Nom de domaine complet (FQDN) du cluster.

#### • **Nœud**

Nœud auquel appartient le port. Vous pouvez cliquer sur le nom du nœud pour accéder à la page de détails de ce nœud.

#### • **Vitesse**

Vitesse de transfert de données maximale pour le port.

#### • **Rôle**

La fonction du port réseau : Data ou Cluster. Les ports FCP ne peuvent pas avoir de rôle et le rôle est affiché en tant que N/A.

#### • **Politique de seuil**

Règle de seuil de performances définie par l'utilisateur, ou règles actives sur cet objet de stockage Vous pouvez positionner votre curseur sur les noms de stratégie contenant des points de suspension (…) pour afficher le nom complet de la stratégie ou la liste des noms de stratégie affectés. Les boutons **affecter stratégie de seuil de performances** et **Effacer stratégie de seuil de performances** restent désactivés jusqu'à ce que vous sélectionniez un ou plusieurs objets en cliquant sur les cases situées à l'extrême gauche.

### <span id="page-22-0"></span>**Performance : vue des groupes de règles de QoS**

La vue QoS Policy Groups affiche les groupes de règles de QoS disponibles sur les clusters qui surveillent Unified Manager. Cela inclut les règles de QoS classiques, les règles de QoS adaptative et les règles de QoS attribuées à l'aide des niveaux de services de performance.

Les commandes situées en haut de la page vous permettent de sélectionner une vue particulière en fonction du type de règle de qualité de service qui vous intéresse, d'effectuer des recherches pour localiser des objets spécifiques, de créer et d'appliquer des filtres pour restreindre la liste des données affichées, d'ajouter/supprimer/réorganiser des colonnes sur la page, et exportez les données de la page vers un .csv ou .pdf fichier.

Après avoir personnalisé la page, vous pouvez enregistrer les résultats sous forme de vue personnalisée, puis planifier régulièrement un rapport de ces données à générer et à envoyer par e-mail.

Voir [Champs QoS Policy Group](#page-22-1) pour la description de tous les champs de cette page.

# <span id="page-22-1"></span>**Champs QoS Policy Group**

Les champs suivants sont disponibles dans la page Performance: QoS Policy Groups et peuvent être utilisés dans des vues personnalisées et dans des rapports.

#### • **Groupe de politiques QoS**

Nom de la « policy group » QoS.

Pour les règles NetApp Service Level Manager (NSLM) 1.3 qui ont été importées dans Unified Manager 9.7 ou version ultérieure, le nom affiché ici inclut le nom du SVM et d'autres informations qui ne sont pas dans le nom lorsque le niveau de service de performance a été défini dans NSLM. Par exemple, le nom « NSLM vs6 Performance 2 0 » signifie qu'il s'agit de la politique PSL « NSLM Performance » définie par le système créée sur le SVM « vs6 » avec une latence attendue de « 2 ms/op ».

#### • **Cluster**

Cluster auquel appartient la « policy group » QoS. Vous pouvez cliquer sur le nom du cluster pour accéder à la page des détails du cluster.

#### • **FQDN du cluster**

Nom de domaine complet (FQDN) du cluster.

• **SVM**

Le SVM (Storage Virtual machine) auquel appartient la « QoS policy group ». Vous pouvez cliquer sur le nom du SVM pour accéder à la page de détails du SVM.

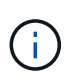

Ce champ est vide si la politique de QoS a été créée sur le SVM d'administration, car ce type de SVM représente le cluster.

#### • **Débit min**

Le débit minimal, en IOPS, que le groupe de règles sera garanti à fournir.

Pour les règles adaptatives, il s'agit du minimum d'IOPS par To attendus alloués au volume ou à la LUN, en fonction de la taille allouée à l'objet de stockage.

#### • **Débit max**

En débit, en IOPS et/ou en Mo/s, que le groupe de règles ne doit pas dépasser. Lorsque ce champ est vide, cela signifie que la max dans l'ensemble défini dans ONTAP est infinie.

Pour les règles adaptatives, il s'agit du maximum (pic) d'IOPS par To possibles alloués au volume ou au LUN, en fonction de la taille de l'objet de stockage *allouée* ou de la taille de l'objet de stockage *Used*.

#### • **IOPS minimum absolu**

Pour les règles adaptatives, il s'agit de la valeur d'IOPS minimale absolue utilisée comme valeur prioritaire lorsque les IOPS attendues sont inférieures à cette valeur.

#### • **Taille de bloc**

Taille de bloc spécifiée pour la règle adaptative de qualité de service.

#### • **Allocation min**

Indique si l'espace alloué ou l'espace utilisé est utilisé pour déterminer les IOPS de débit maximal.

#### • \* Latence prévue\*

Latence moyenne attendue pour les opérations d'entrée/sortie du stockage.

• **Partagé**

Dans les règles de QoS classiques, si les valeurs de débit définies dans le groupe de règles sont partagées entre plusieurs objets.

#### • **Objets associés**

Nombre de workloads affectés au groupe de règles de QoS.

Vous pouvez cliquer sur le bouton développer ( $\vee$ ) En regard du nom du groupe de stratégies QoS pour afficher plus de détails sur le groupe de règles.

#### • **Capacité allouée**

Quantité d'espace que les objets du groupe de règles de QoS utilisent actuellement.

• **Objets associés**

Nombre de charges de travail affectées à ce groupe de règles de QoS, séparées en volumes et en LUN.

Vous pouvez cliquer sur le numéro pour accéder à une page qui fournit plus de détails sur les volumes ou LUN sélectionnés.

#### • **Événements**

Si un objet ou des objets affectés au groupe de règles de QoS ont entraîné une violation de la politique de QoS, l'icône d'indicateur d'événements identifie la gravité de l'événement (critique, erreur ou avertissement) et affiche un message d'erreur.

Vous pouvez cliquer sur le message pour accéder à la page Evénements filtrée afin d'afficher les objets impliqués dans l'événement.

#### **Informations sur le copyright**

Copyright © 2024 NetApp, Inc. Tous droits réservés. Imprimé aux États-Unis. Aucune partie de ce document protégé par copyright ne peut être reproduite sous quelque forme que ce soit ou selon quelque méthode que ce soit (graphique, électronique ou mécanique, notamment par photocopie, enregistrement ou stockage dans un système de récupération électronique) sans l'autorisation écrite préalable du détenteur du droit de copyright.

Les logiciels dérivés des éléments NetApp protégés par copyright sont soumis à la licence et à l'avis de nonresponsabilité suivants :

CE LOGICIEL EST FOURNI PAR NETAPP « EN L'ÉTAT » ET SANS GARANTIES EXPRESSES OU TACITES, Y COMPRIS LES GARANTIES TACITES DE QUALITÉ MARCHANDE ET D'ADÉQUATION À UN USAGE PARTICULIER, QUI SONT EXCLUES PAR LES PRÉSENTES. EN AUCUN CAS NETAPP NE SERA TENU POUR RESPONSABLE DE DOMMAGES DIRECTS, INDIRECTS, ACCESSOIRES, PARTICULIERS OU EXEMPLAIRES (Y COMPRIS L'ACHAT DE BIENS ET DE SERVICES DE SUBSTITUTION, LA PERTE DE JOUISSANCE, DE DONNÉES OU DE PROFITS, OU L'INTERRUPTION D'ACTIVITÉ), QUELLES QU'EN SOIENT LA CAUSE ET LA DOCTRINE DE RESPONSABILITÉ, QU'IL S'AGISSE DE RESPONSABILITÉ CONTRACTUELLE, STRICTE OU DÉLICTUELLE (Y COMPRIS LA NÉGLIGENCE OU AUTRE) DÉCOULANT DE L'UTILISATION DE CE LOGICIEL, MÊME SI LA SOCIÉTÉ A ÉTÉ INFORMÉE DE LA POSSIBILITÉ DE TELS DOMMAGES.

NetApp se réserve le droit de modifier les produits décrits dans le présent document à tout moment et sans préavis. NetApp décline toute responsabilité découlant de l'utilisation des produits décrits dans le présent document, sauf accord explicite écrit de NetApp. L'utilisation ou l'achat de ce produit ne concède pas de licence dans le cadre de droits de brevet, de droits de marque commerciale ou de tout autre droit de propriété intellectuelle de NetApp.

Le produit décrit dans ce manuel peut être protégé par un ou plusieurs brevets américains, étrangers ou par une demande en attente.

LÉGENDE DE RESTRICTION DES DROITS : L'utilisation, la duplication ou la divulgation par le gouvernement sont sujettes aux restrictions énoncées dans le sous-paragraphe (b)(3) de la clause Rights in Technical Data-Noncommercial Items du DFARS 252.227-7013 (février 2014) et du FAR 52.227-19 (décembre 2007).

Les données contenues dans les présentes se rapportent à un produit et/ou service commercial (tel que défini par la clause FAR 2.101). Il s'agit de données propriétaires de NetApp, Inc. Toutes les données techniques et tous les logiciels fournis par NetApp en vertu du présent Accord sont à caractère commercial et ont été exclusivement développés à l'aide de fonds privés. Le gouvernement des États-Unis dispose d'une licence limitée irrévocable, non exclusive, non cessible, non transférable et mondiale. Cette licence lui permet d'utiliser uniquement les données relatives au contrat du gouvernement des États-Unis d'après lequel les données lui ont été fournies ou celles qui sont nécessaires à son exécution. Sauf dispositions contraires énoncées dans les présentes, l'utilisation, la divulgation, la reproduction, la modification, l'exécution, l'affichage des données sont interdits sans avoir obtenu le consentement écrit préalable de NetApp, Inc. Les droits de licences du Département de la Défense du gouvernement des États-Unis se limitent aux droits identifiés par la clause 252.227-7015(b) du DFARS (février 2014).

#### **Informations sur les marques commerciales**

NETAPP, le logo NETAPP et les marques citées sur le site<http://www.netapp.com/TM>sont des marques déposées ou des marques commerciales de NetApp, Inc. Les autres noms de marques et de produits sont des marques commerciales de leurs propriétaires respectifs.